# 결과지표 자율참여제 웹(Web) 신청 매뉴얼

## Ⅰ e-평가시스템 사용 방법

### 1. e-평가시스템 이란

○ 요양기관이 평가자료를 편리하게 제출하고 자율적인 의료 질 관리를 할 수 있도록 개발된 시스템

### 2. e-평가시스템 접속 방법

- ❍ (바로 접속) 인터넷 주소창에 e-평가시스템 주소(http://aq.hira.or.kr) 입력
- ❍ (누리집 이용) 건강보험심사평가원 홈페이지(http://www.hira.or.kr) > 심평원 홈페이지 메인 화면 하단 > [e-평가시스템] 클릭

### 3. 요양기관 인증

#### ❍ 경로

#### ① 공인인증서 로그인 또는 ② 로그인 클릭

 ※ 단, 요양기관 공인인증서가 등록되지 않은 경우에는 ③ 인증서 등록 필요 ☞ 건강보험심사평가원 홈페이지 내 공인인증센터 화면 이동

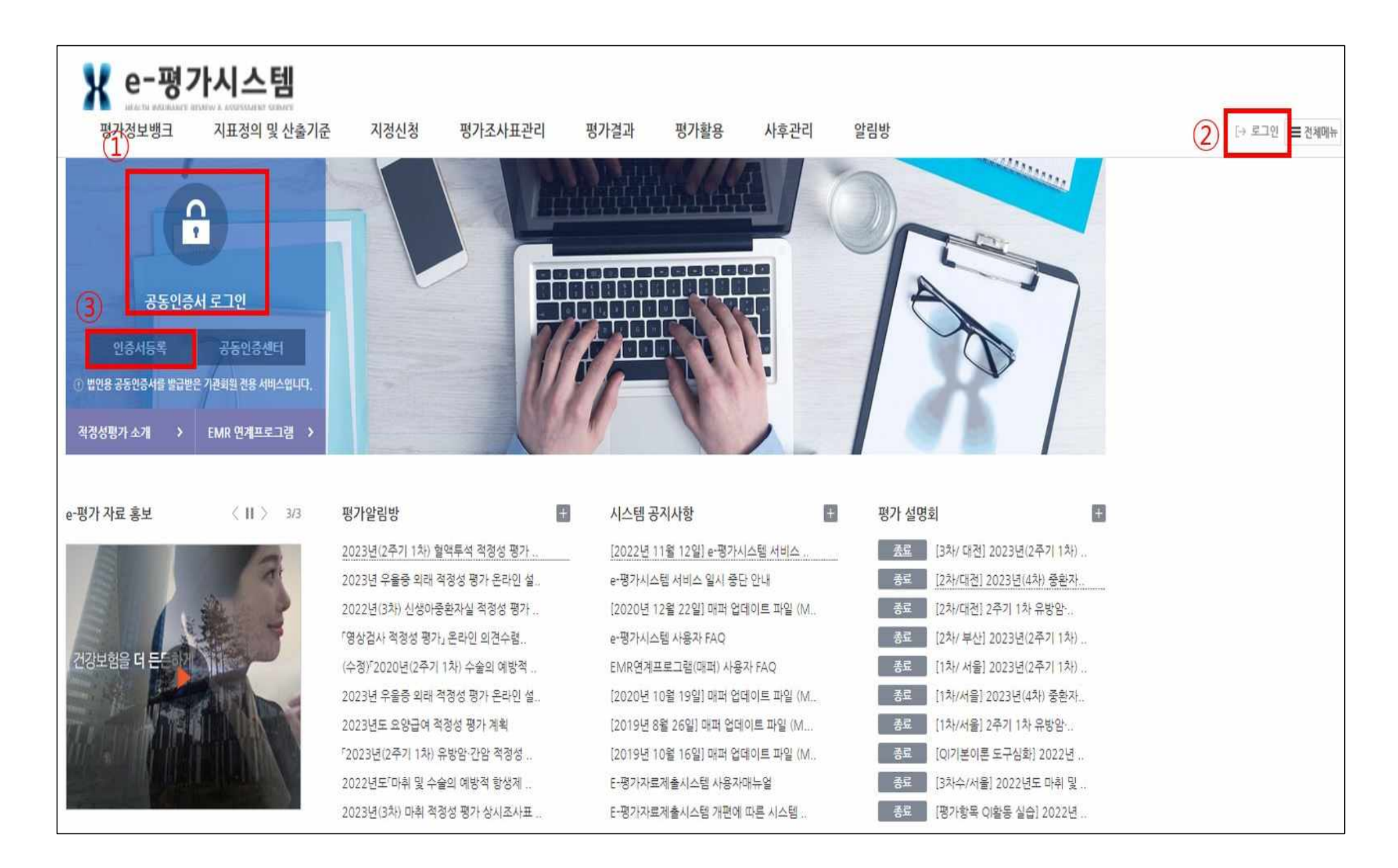

### 4. 사용자 로그인 및 신규 사용자 등록

○ 사용자 로그인

① 평가활용 > ② 결과지표 자율참여제-자율참여제 신청 > ③ 사용자로그인 > 【로그인】클릭

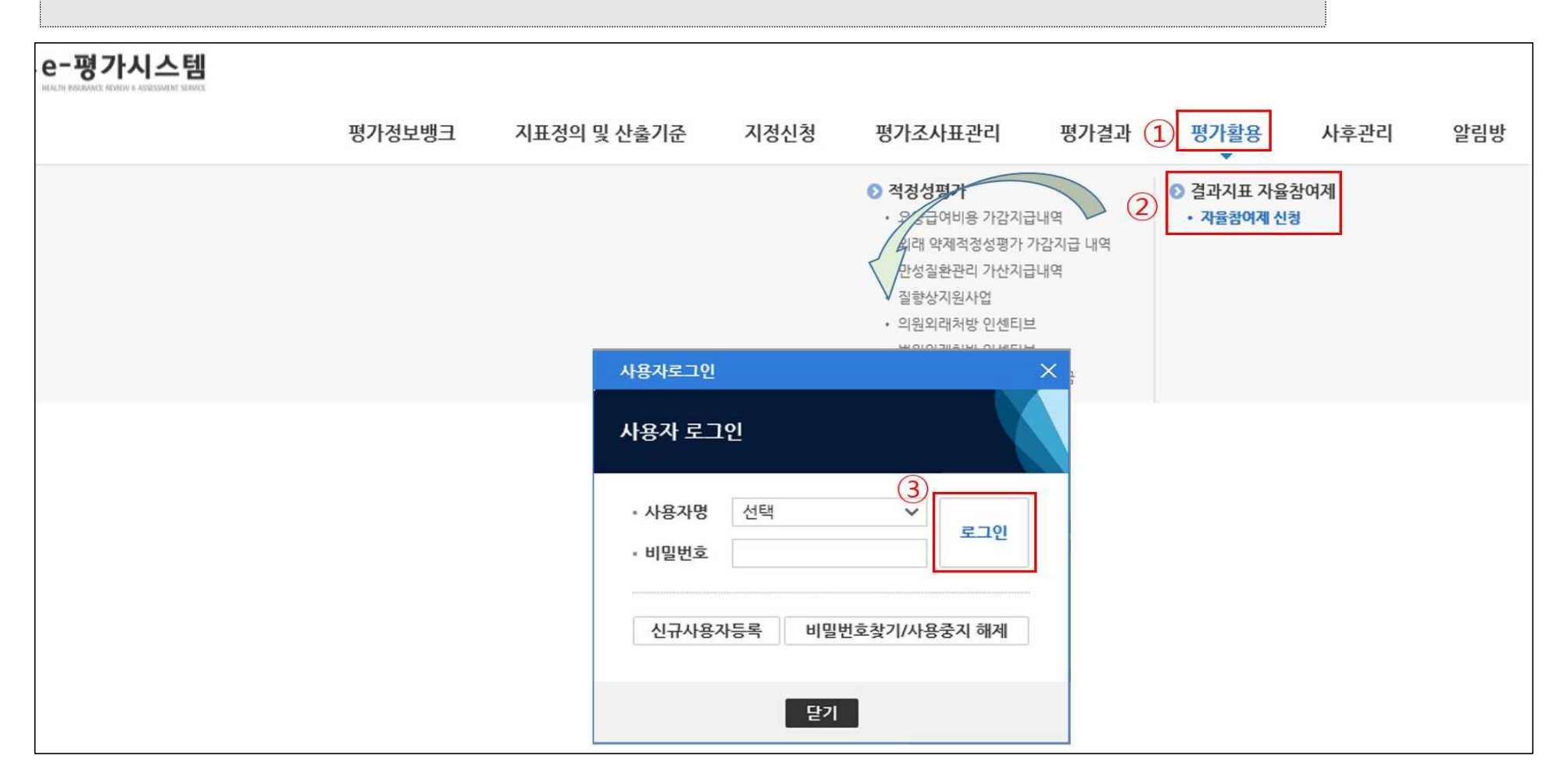

### ○ 신규 사용자 등록

 ① 평가활용 > ② 결과지표 자율참여제-자율참여제 신청 > ③ 사용자로그인 > 【신규사용자 등록】클릭 > ④【개인정보 수집·이용 동의】클릭 후 > ⑤ SMS 인증을 통한 본인인증 > ⑥ 사용자 상세정보 작성 후【저장】클릭 ※ 요양기관 인증 후 사용자 로그인이 가능함

<참고> ※ 비밀번호 변경주기는 90일 이며, 비밀번호를 잊은 경우'사용자 로그인 > 사용자명 선택 > [비밀번호 찾기/사용중지 해제] 클릭 > 휴대폰 인증'을 통해 비밀번호 변경 가능

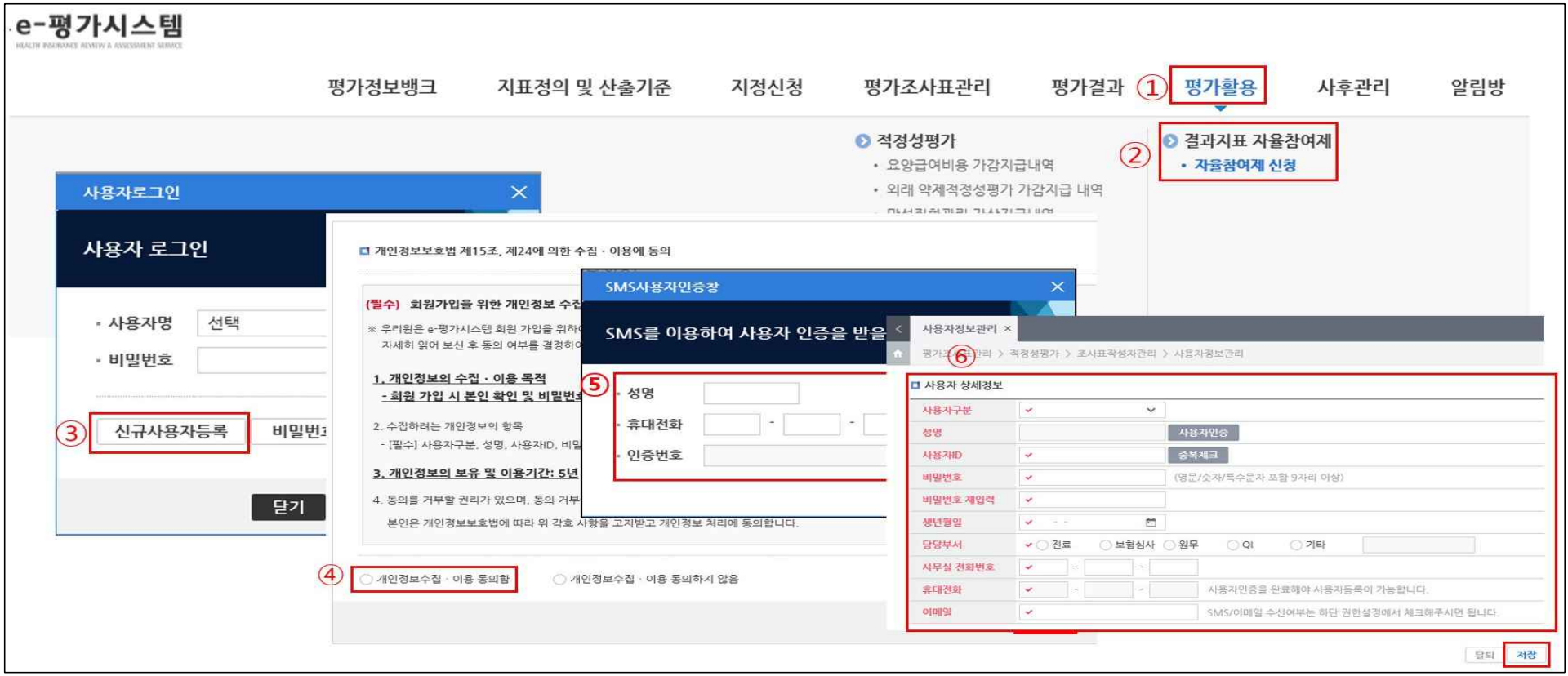

## Ⅱ 웹(Web) 신청 방법

### 1. 신청화면 접속

❍ 경로

 공인인증서 로그인 또는 로그인 > ① 평가활용 > ② 결과지표 자율참여제-자율참여제 신청 > 사용자 로그인 > ③ 자율참여제 신청 > ④【고혈압․당뇨병 적정성 평가 결과지표 자율참여제】목록 선택하여 진입

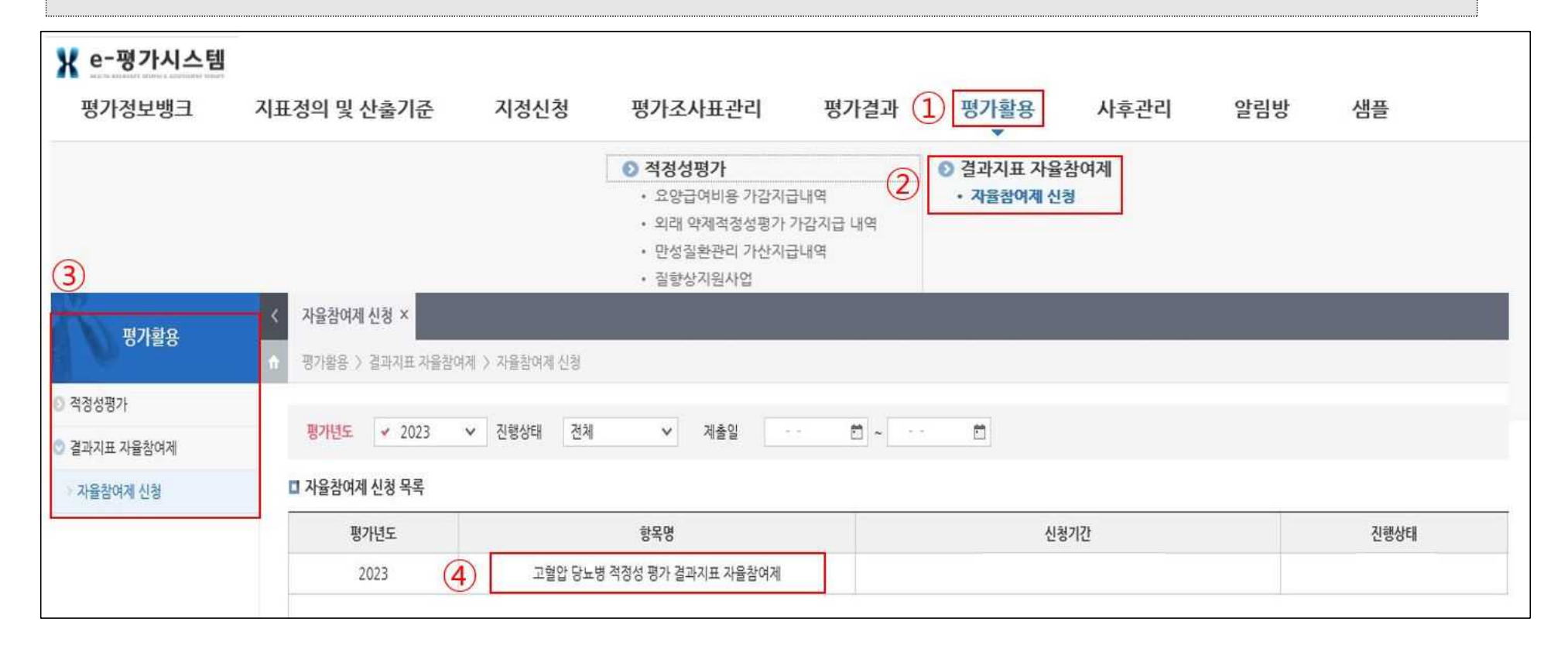

### 2. 참여 신청서 작성

### ① 참여신청서 > ②담당자 정보 입력란 작성 > ③ 개인정보 수집․이용 동의 > ④ 저장 > ⑤ 제출(최종 제출 시에만 사용)

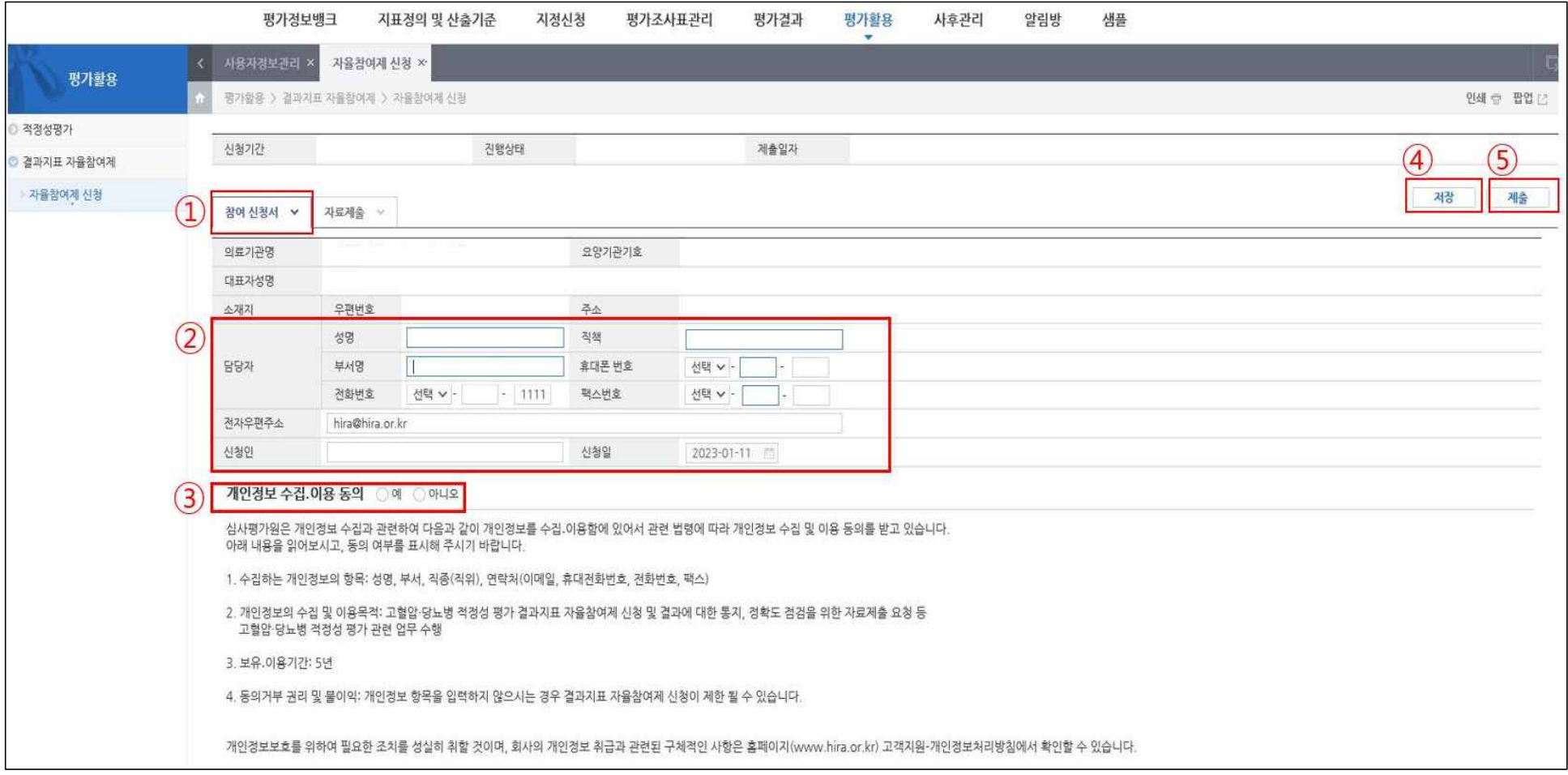

 <참여 신청서 관련 용어정리> ▶(신청기간) 신청 및 신청취소가 가능한 기간 ▶(진행상태) < 의원 : 작성 중 → 제출완료 > ⇔ < 심평원 담당자 : 내용 확인 후 "대상 확정" > ▶ (제출일자) 의원에서 최종 "제출" 버튼을 클릭 한 경우 일자 자동입력

### 3. 참여 신청서 작성 후 화면

제출 작성한 항목명에"진행상태"와"제출일"이 표기되어 확인 가능

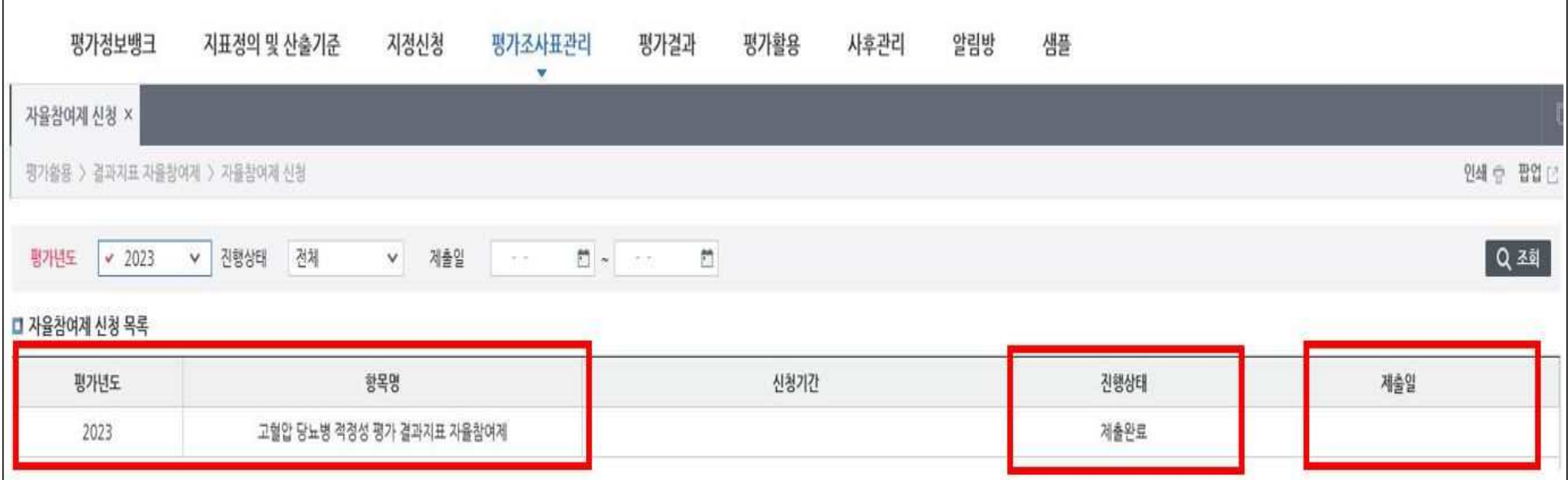

★ 작성 시 참고 및 유의사항

- ▶ 참여 신청서 작성 시 요양기관명 / 요양기관기호 / 대표자성명 / 소재지 내용은 자동 생성
- ▶ 담당자 입력란의 빈칸은 모두 입력 필수(★)
- ▶ 담당자와 신청인이 다를 경우, 실제 신청하는 분의 성명 기재요망
- ▶ 신청일은 신청 당일로 자동 생성
- ▶ 작성 후 "저장" 클릭 시 → 「작성 중」 상태임
- ▶ 최종 "제출" 클릭 시 → 「제출완료」 로 변경

※ 작성 내용 중 변경사항이 예상되는 경우, 저장 상태에서 변경을 하고 <u>최종 **작성이 완료되면 "제출"을 클릭**<br>▶ 신청 작성 중 또는 기타 문의 사항이 있으시면, 문의 전화(033-739-3511, 3508)로 연락 바랍니다.</u>